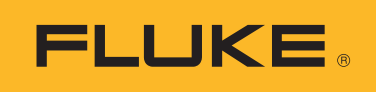

**Calibration** 

# Calibración automatizada del sensor de temperatura con el Super-DAQ 1586A

### Nota de aplicación

## Lleve la productividad de su laboratorio de calibración al próximo nivel

#### **Utilice el Super-DAQ 1586A para automatizar la calibración del sensor de temperatura**

El escáner de temperatura de precisión Super-DAQ 1586A brinda una función única para automatizar la calibración del sensor que puede aumentar en gran medida la productividad de su laboratorio, sin necesidad de una PC y un software. Cuando el Super-DAQ está conectado a un pozo seco o a un baño de fluido de Fluke Calibration, puede controlar la fuente de temperatura para ejecutar la calibración de manera automática. Simplemente programe la cantidad de puntos establecidos de temperatura y sus valores, seleccione una secuencia de escaneo, asigne un canal de referencia y configure la banda de estabilidad necesaria.

El Super-DAQ controla la estabilidad de la fuente de temperatura a través del canal de referencia, recoge los datos de la sonda de referencia y la "unidad bajo prueba" (UUT) una vez estabilizada, para luego avanzar al siguiente punto establecido de temperatura.

Después de configurar e iniciar la prueba, puede dedicar su tiempo a otra labor.

¡El Super-DAQ acaba de facilitarle mucho el día! Solo puede conectarse una fuente de temperatura a la vez al Super-DAQ.

El Super-DAQ puede controlar todos los siguientes modelos de Fluke Calibration:

- Pozos de metrología en terreno: 9142, 9143, 9144, 9190A
- Pozos de metrología: 9170, 9171, 9172, 9173
- Calibradores portátiles: 9100S, 9102S

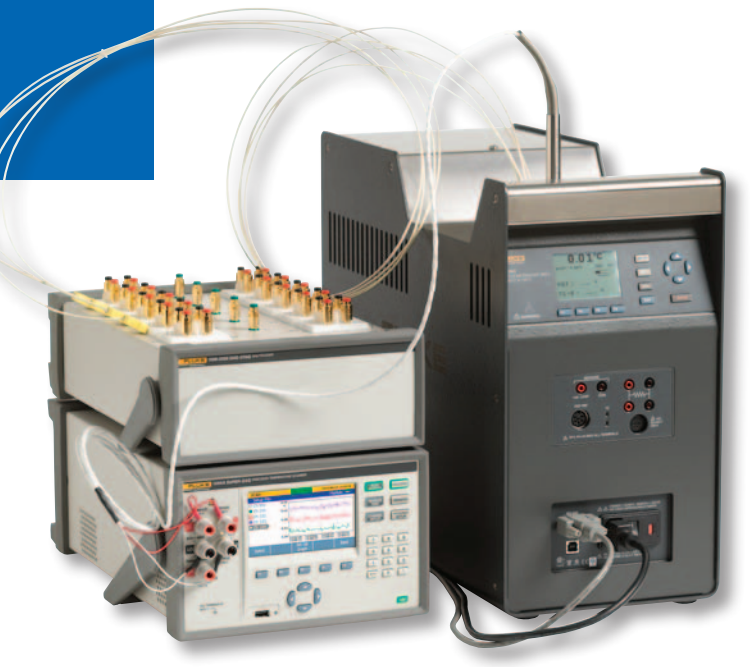

- Calibradores de bloque seco en terreno: 3125, 9009, 9103, 9140, 9141
- Horno termopar: 9150, 9118A
- Pozo seco de bloque doble: 9011
- Microbaños: 6102, 7102, 7103
- Baños compactos: 6330, 7320, 7340, 7380
- Baños compactos de horno profundo: 6331, 7321, 7341, 7381
- Baño de mantenimiento de punto triple de agua: 7312
- Baños de aceite de alta temperatura: 6020, 6022, 6024
- Baño de sal de alta temperatura: 6050H
- Baños de bajas temperaturas: 7008, 7040, 7037, 7012, 7060, 7080
- Baños de horno profundo: 6054, 6055, 7007
- Baños de resistencia: 7009, 7108, 7015

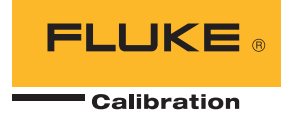

#### Cómo configurar una calibración de sensor automatizada

#### **Paso 1: conecte el cable RS-232**

Conecte un cable RS-232 hembra a hembra de módem nulo DB-9 desde el panel posterior del Super-DAQ al puerto RS-232 de la fuente de temperatura. Asegúrese de que el índice de banda de la fuente de temperatura coincida con el Super-DAQ. El valor predeterminado es 9600. Puede designar cualquier canal como la sonda de referencia, incluido el canal del panel delantero (Ch 001).

**Nota:** El Super-DAQ no registra los datos de temperatura del controlador de la fuente de temperatura o la entrada de Process Electronics. Todas las mediciones, los seguimiento de estabilidad y la recopilación de datos se realizan a través del Super-DAQ.

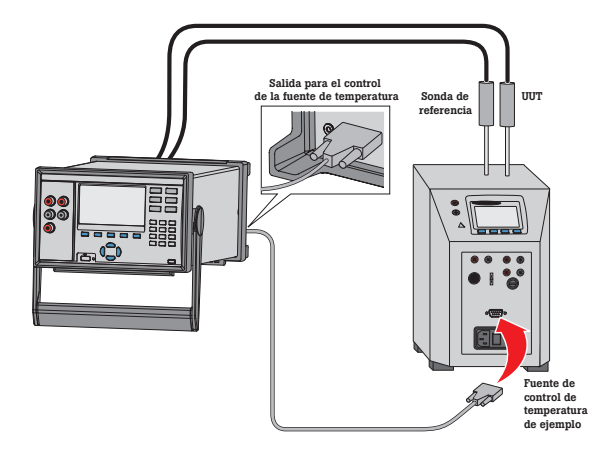

#### **Paso 2: seleccione los canales**

Presione la tecla de función fija Channel Setup (configuración del canal), seleccione un canal que desee habilitar y presione ON (encendido) (F2).

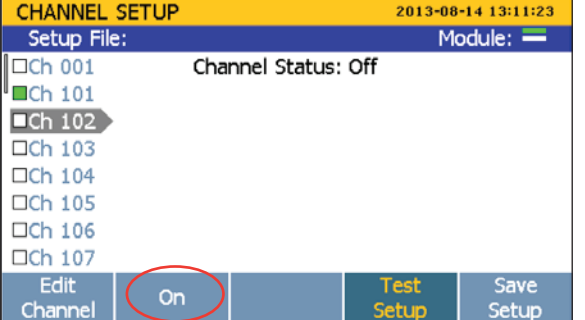

Presione la tecla de función programable Edit Channel (editar canal), ajuste Function (función) a Thermocouple (termopar), Thermistor (termistor) o PRT. Escoja los parámetros adecuados para la función seleccionada. Configure los canales adicionales. Presione Back (atrás) al terminar.

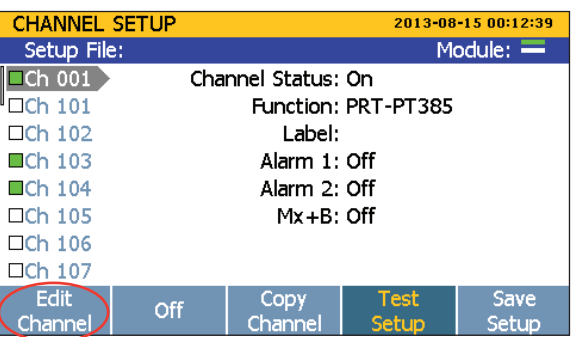

#### **Paso 3: seleccione los parámetros de prueba**

Presione Test Setup (configuración de la prueba). Cambie el Trigger Type (tipo de disparo) a Automated Test (prueba automatizada), ingrese el Scan Count (conteo de análisis) y ajuste la Sequence (secuencia) a Linear (lineal), Alternate Reference (referencia alterna), o Up/Down (arriba/abajo).

- **Secuencia lineal**: analiza el primer canal de referencia (Ref1), luego todos los canales habilitados en orden ascendente, para continuar con el segundo canal opcional de referencia (Ref2). Por ejemplo: Ref1 > Ch102 > Ch103 > Ch104 > Ref2.
- **Secuencia de referencia alternativa**: analiza el primer canal de referencia (Ref1), luego un solo canal, y continua con el segundo canal opcional de referencia (Ref2). La secuencia luego se repite para los demás canales habilitados. Por ejemplo: Ref1>  $Ch102 > Ref2 > Ref1 > Ch103 > Ref2 > Ref1$  $>$  Ch104  $>$  Ref2.
- **Secuencia Up/Down (arriba/abajo)**: analiza el primer canal de referencia (Ref1), continúa con los canales habilitados en orden ascendente y finalmente con el segundo canal de referencia opcional (Ref2). La secuencia luego se repite inmediatamente en orden inverso, de manera descendente. Por ejemplo: Ref1 > Ch102 > Ch103 > Ch104 > Ref2 > Ref2 > Ch104 > Ch103 > Ch102 > Ref1.

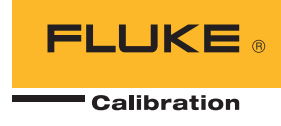

Designe un Reference Channel (canal de referencia), y encienda Control Source (fuente de control). El ajuste predeterminado es Off (apagado), así que no pase por alto este paso.

**Nota:** si la función Auto Recording (grabación automática) se encuentra encendida (menú de configuración de la prueba), los datos se registrarán automáticamente. Si la función Auto Recording (grabación automática) se encuentra apagada, puede presionar la tecla Record (registrar) una vez que se haya iniciado el análisis para recolectar datos de manera manual.

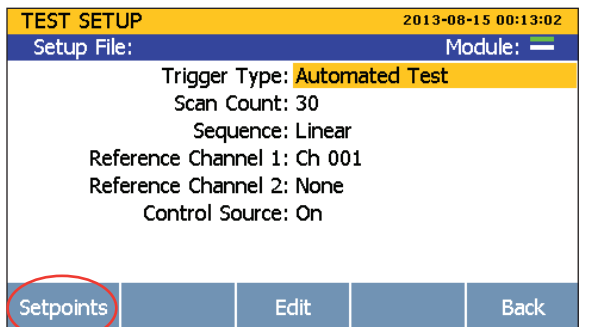

#### **Paso 4: seleccione puntos establecidos de temperatura**

Presione Setpoints (puntos establecidos). Seleccione Setpoint 1 e ingrese la Setpoint Temperature (temperatura del punto establecido), Tolerance (tolerancia), Stability (estabilidad), y Soak Time (temperatura de permanencia). Presione New (nuevo) para agregar puntos establecidos adicionales.

**Nota:** el número y valor de los puntos establecidos de temperatura adicionales dependerá de la fuente.

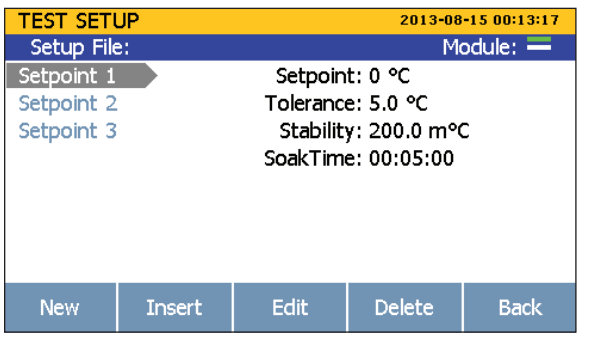

### **Paso 5: inicie el análisis**

Presione la tecla Scan/Monitor (análisis/ monitoreo) y seleccione Start Scan (iniciar análisis).

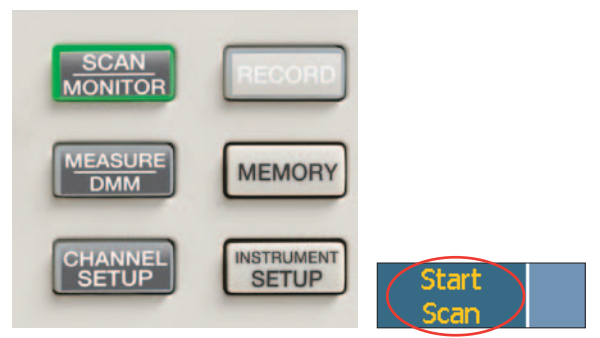

#### **Paso 6: recolecte información**

El estado Automated Test (prueba automatizada) desplegará un Scan Status (estado del análisis) que indique "Estabilizando" durante la estabilización de la fuente de temperatura. Una vez que la fuente se haya estabilizado, el estado de Automated Test (prueba automatizada) desplegará un Scan Status (estado del análisis) que indique "Analizando" durante la recolección de datos. Durante una prueba, los datos pueden grabarse en una memoria interna o en una unidad flash USB. Durante la recolección de datos, puede seleccionar los modos de visualización Data (datos), Graph (gráfico), o Monitor (monitoreo).

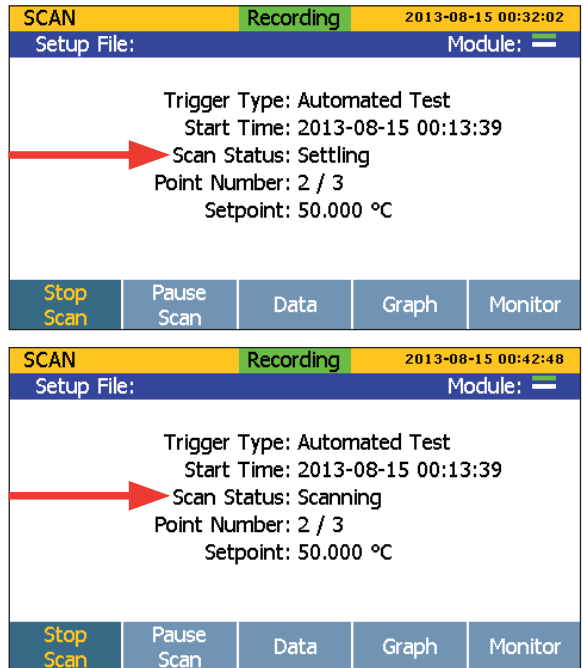

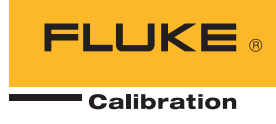

#### **Paso 7: analice los datos**

Una vez que se hayan recolectado los datos, pueden transferirse a una PC como un archivo .CVS de Excel para ser analizados.

#### **Conclusión**

La función de calibración automatizada del sensor del Super-DAQ 1586A puede causar un gran impacto en el rendimiento y eficacia de su laboratorio de calibración. Resulta de gran utilidad cuando usted posee muchos sensores para calibrar y tiempo y personal escasos para llevarlo a cabo. No se requiere entrenamiento extra sobre los paquetes de software.

Una vez que haya configurado la prueba automatizada del Super-DAQ, podrá ocuparse de otro trabajo que requiera su atención. El Super-DAQ controla la fuente de temperatura y recolecta información sobre la calibración de manera automática, todo dentro de los parámetros que usted haya especificado.

Para más información sobre el Super-DAQ 1586A, visite la página del producto y mire los videos en nuestra página web: http://us.flukecal.com

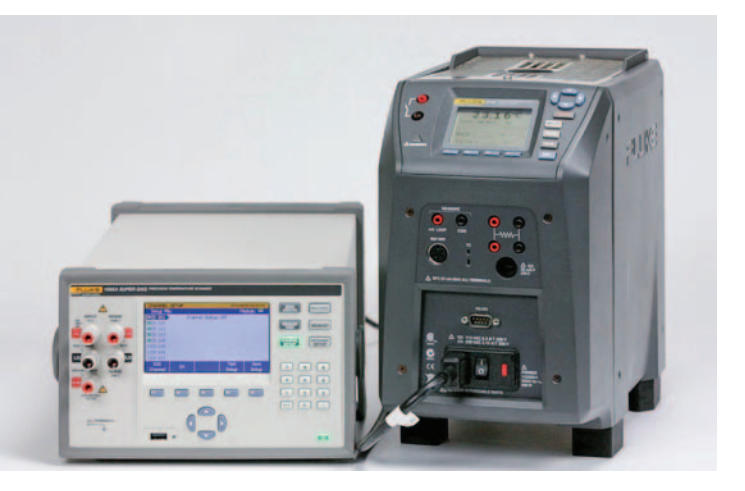

#### Fluke Calibration. *Precisión, rendimiento, confianza.*™

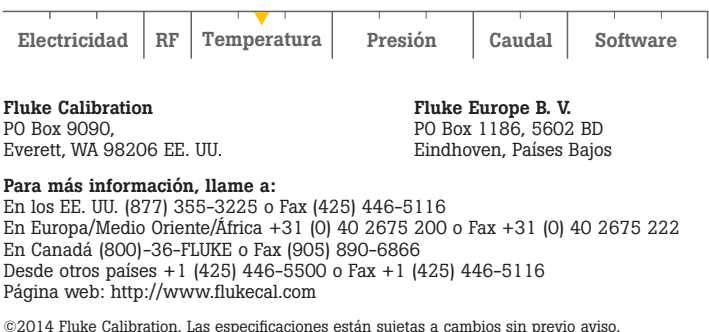

©2014 Fluke Calibration. Las especificaciones están sujetas a cambios sin previo aviso. Impreso en los EE. UU. 9/2014 6002875A\_LAES Pub-ID 13173-spa

No se permite modificar este documento sin el permiso por escrito de Fluke Calibration.